## **Step 1 :** Applicant Has To Login To Vaidhmapan Site & Select The License To Be Renewed

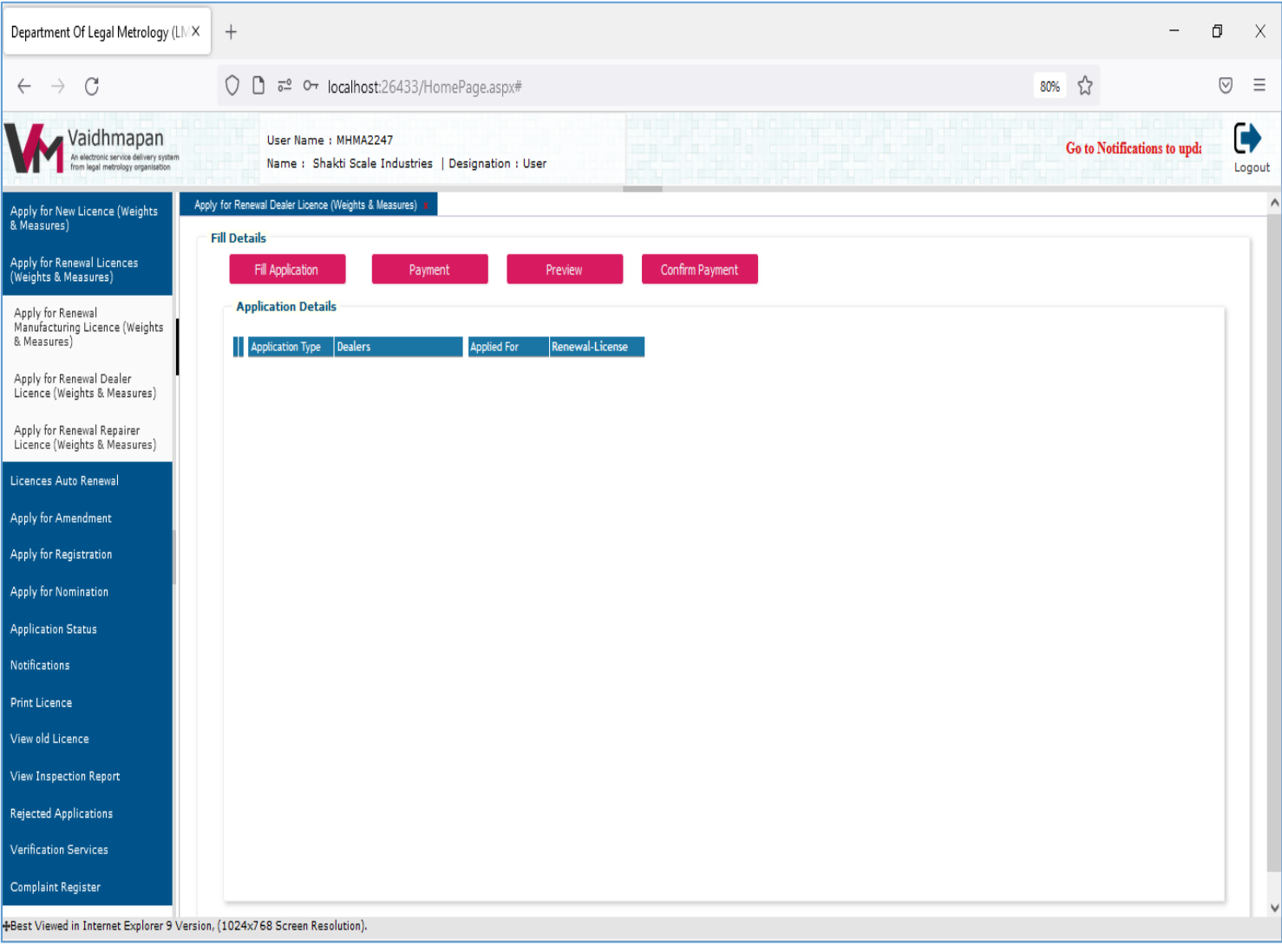

**Step 2 :** Click On 'Application Form' Tab To View Form Where Applicant Has To Fill The Details Of Years & Ownership i.e. For How Many Years He/She Wishes To Renew The License. After Entering Details He/She Has To Upload The Photo & Signature & Save The Form.

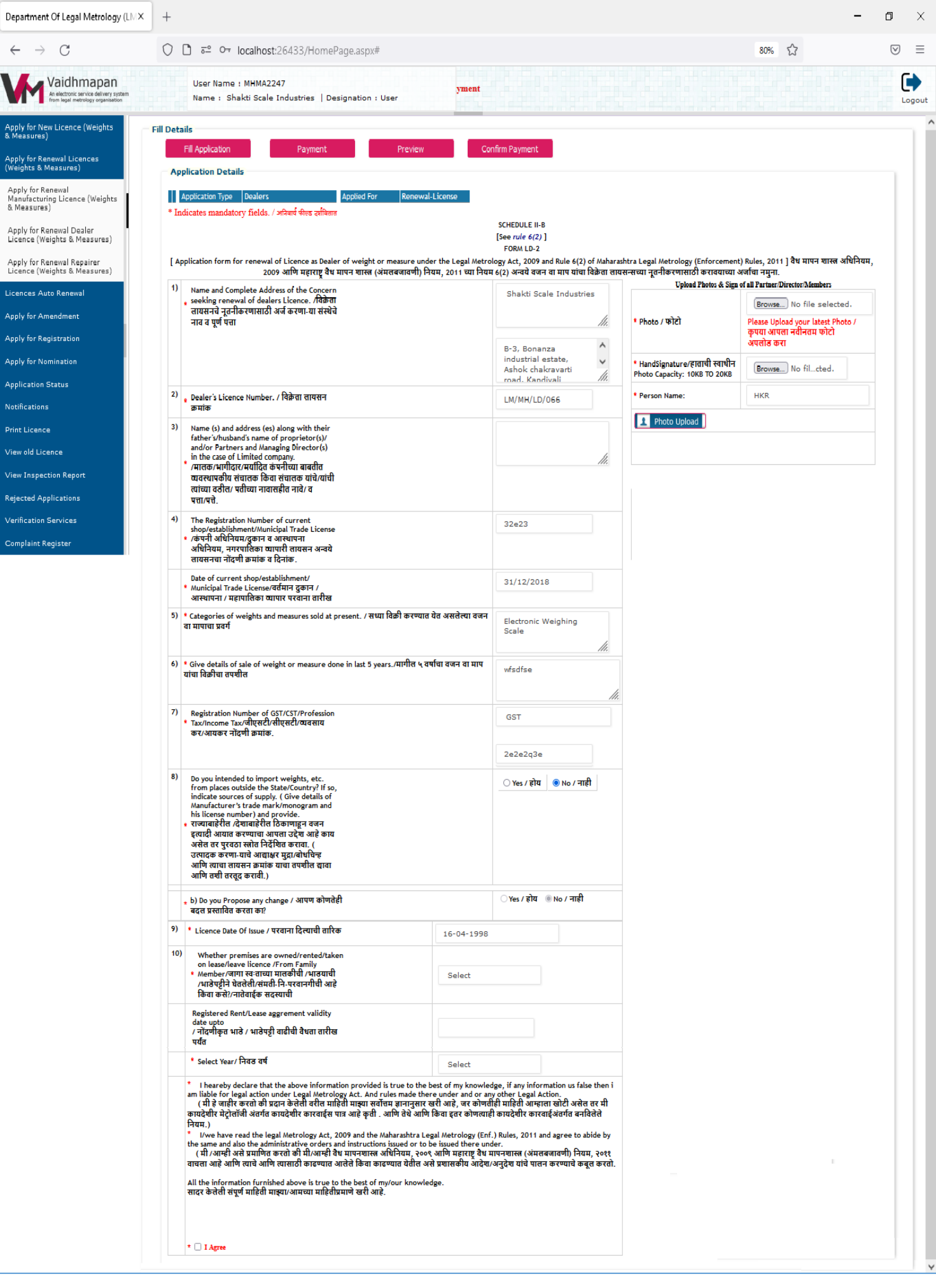

**Step 3 :** Click On 'Payment' Tab To View Form Where Applicant Will Be Shown The Payment Details Before Proceeding Further. Once Confirmed With Details He/She Has To Click On 'Payment' Button To Proceed With Payment Option

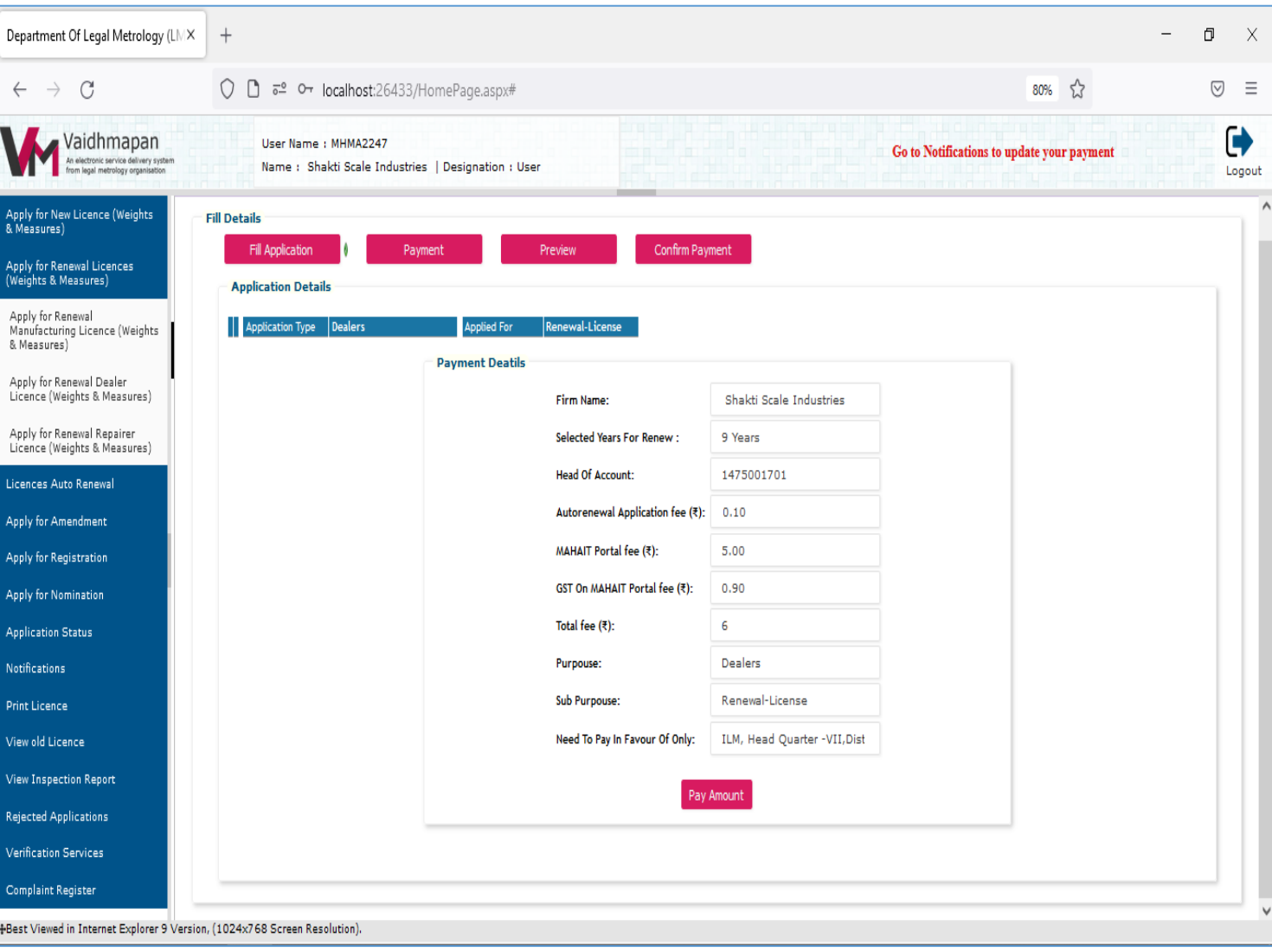

**Step 4 :** Applicant Will Be Redirected To Payment Portal Where He/She Will Have The Option To Select The Mode Of Payment & Proceed Further.

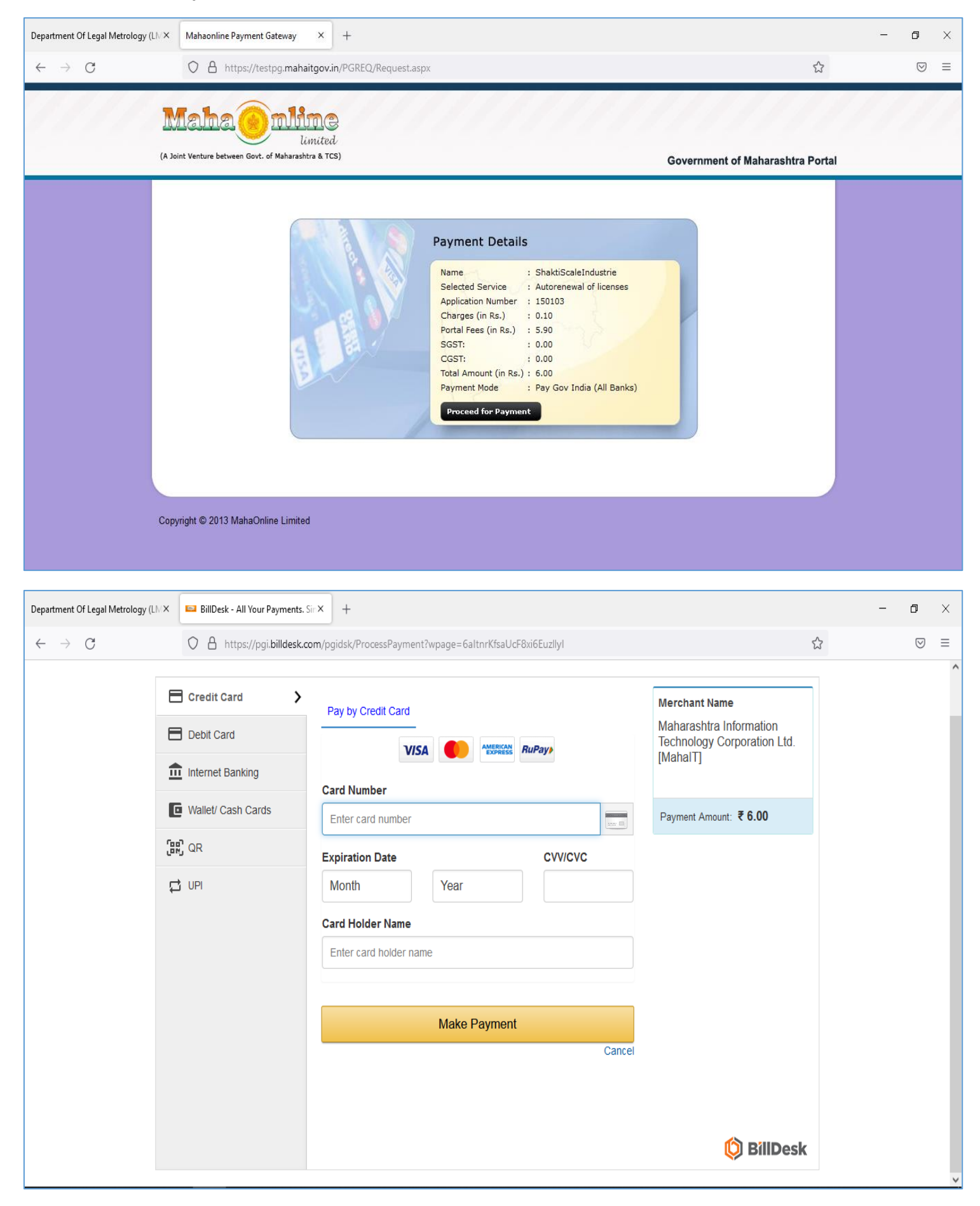

**Step 5:** Once Payment Process Is Completed, Applicant Will Be Redirected Back To Vaidhmapan Portal Where Applicant Has To Click On 'Generate Certificate' Button To Get The Renewed License.

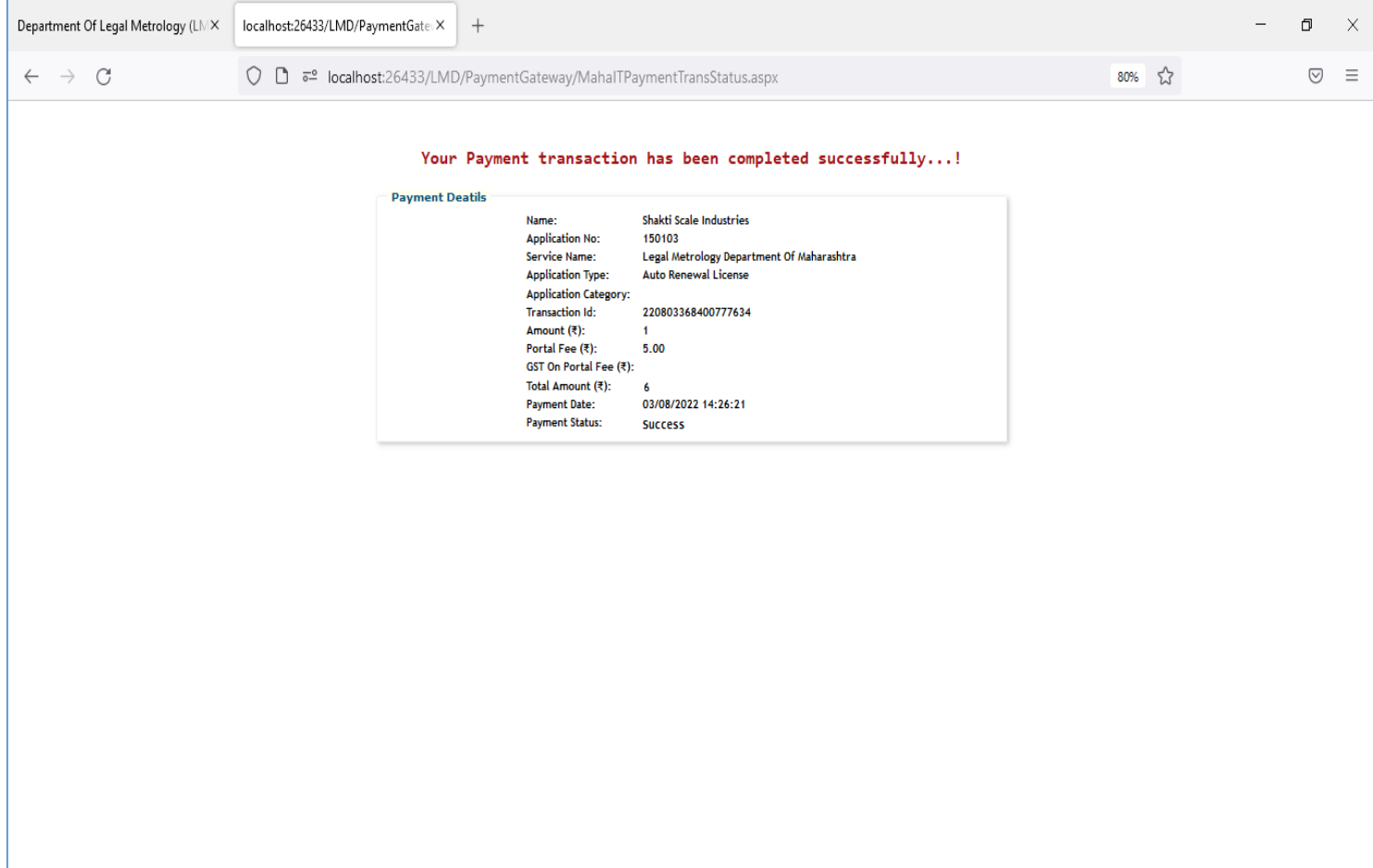

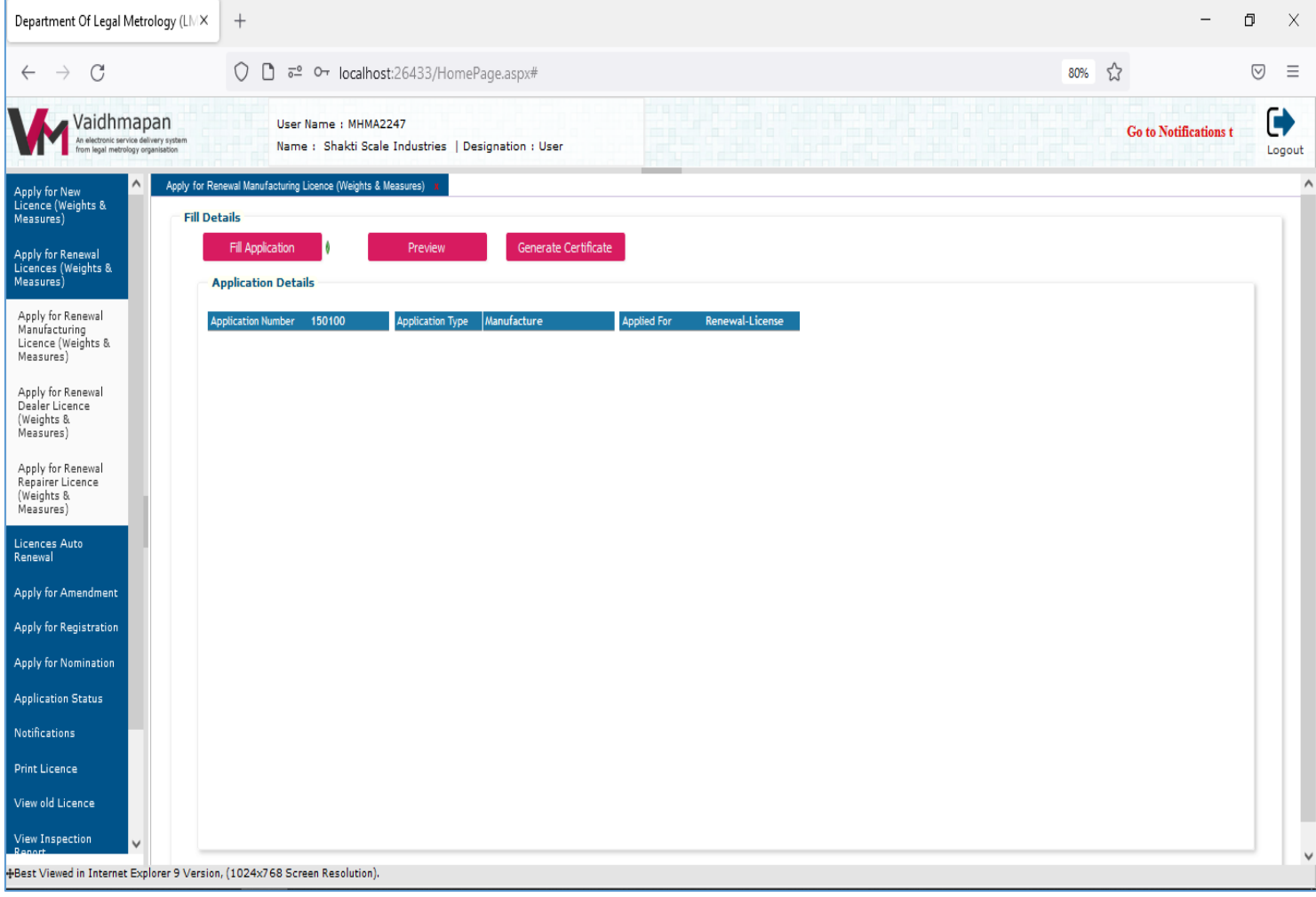